**1.システムにログインする(初回ログイン) 【宿泊予約・領収書ダウンロード方法について】**

**(1)独立行政法人教職員支援機構の研修システム(https://training.nits.go.jp/#/)にアクセスします。**

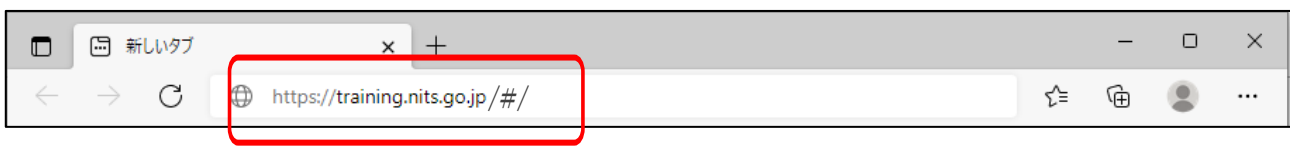

**(2)研修システムのログイン画面が表示されるので ID とパスワードを入力してログインします。**

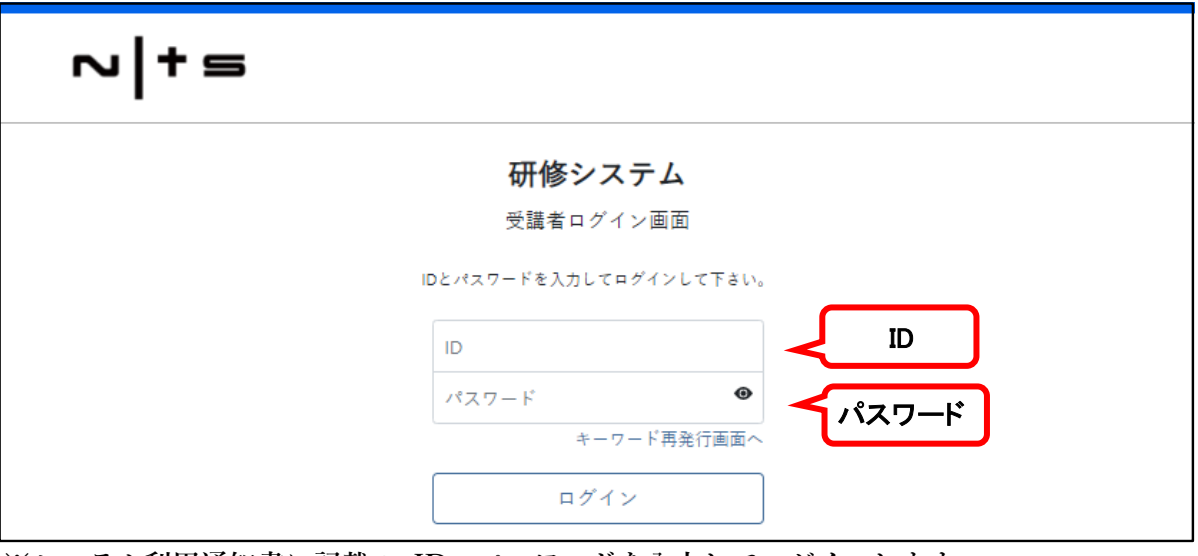

※**システム利用通知書に記載の ID・パスワードを入力してログインします。 (学びばこのID・パスワードとは異なりますので、ご注意ください。)**

※**ログインパスワードの入力を一定回数誤った場合、アカウントロックします。 その場合は、機構担当者へご連絡ください。** 

**(3)<初回ログイン時限定> 受講者登録画面が表示されるので、メールアドレスを入力します。**

 **入力後、「登録」をクリックします。** 

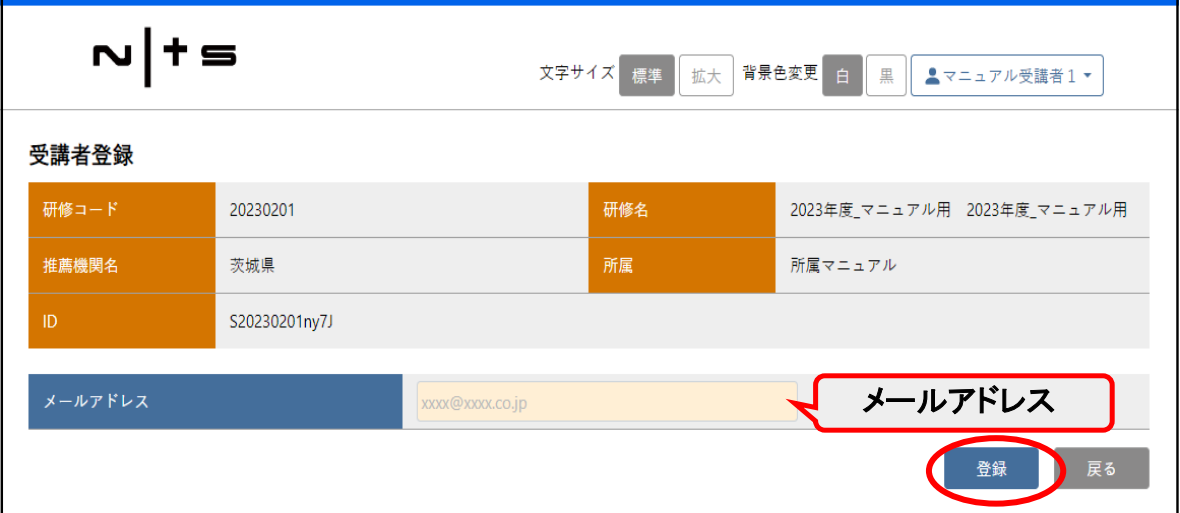

(4)<初回ログイン時限定>

下図の確認ダイアログが表示するので、「OK」をクリックします。

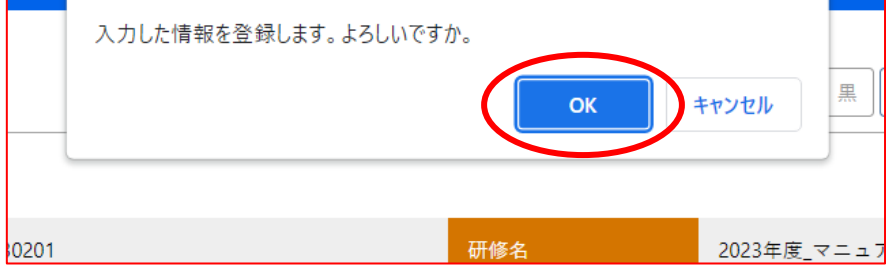

 $\label{eq:2.1} \frac{1}{2} \sum_{i=1}^n \frac{1}{2} \sum_{j=1}^n \frac{1}{2} \sum_{j=1}^n \frac{1}{2} \sum_{j=1}^n \frac{1}{2} \sum_{j=1}^n \frac{1}{2} \sum_{j=1}^n \frac{1}{2} \sum_{j=1}^n \frac{1}{2} \sum_{j=1}^n \frac{1}{2} \sum_{j=1}^n \frac{1}{2} \sum_{j=1}^n \frac{1}{2} \sum_{j=1}^n \frac{1}{2} \sum_{j=1}^n \frac{1}{2} \sum_{j=1}^n \frac{$ 

(5)研修システムの TOP ページが表示します。

「研修システムにログインする」は以上です。

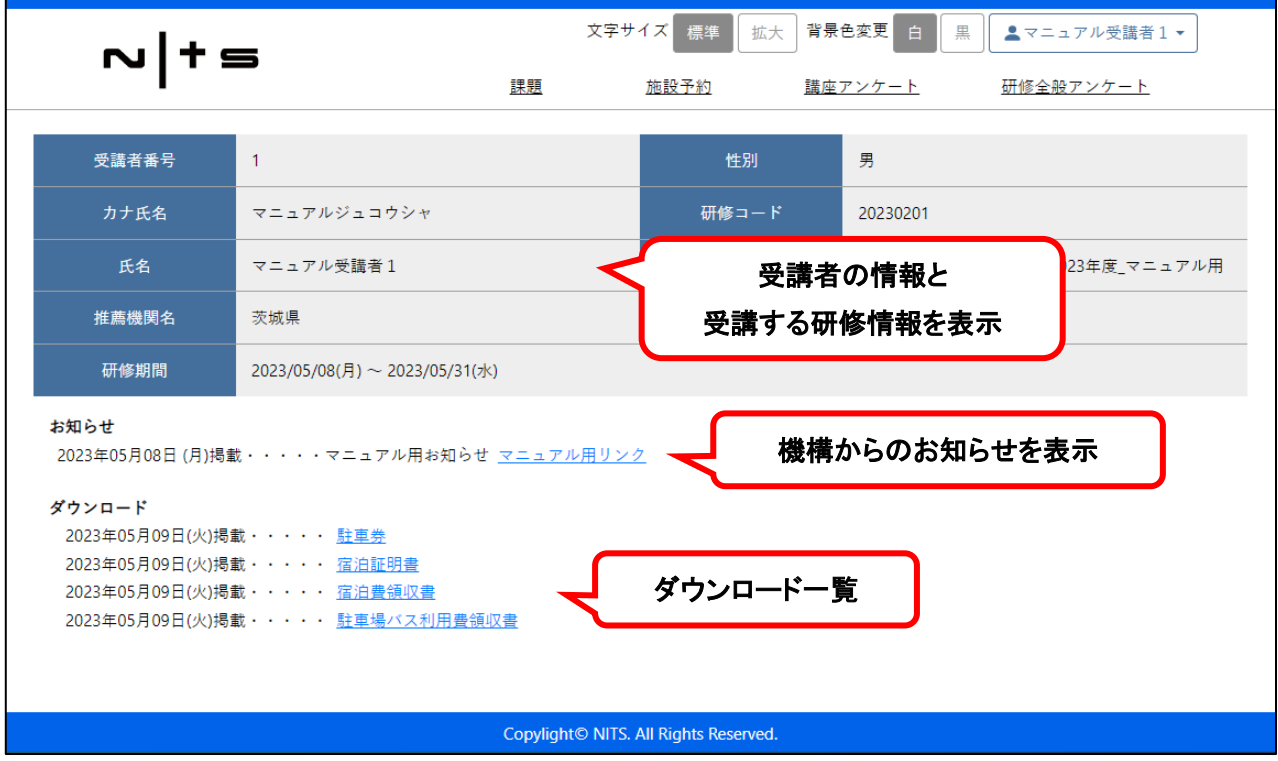

## **2.宿泊予約**

**(1)TOP ページを開いて、「施設予約」をクリックします。**

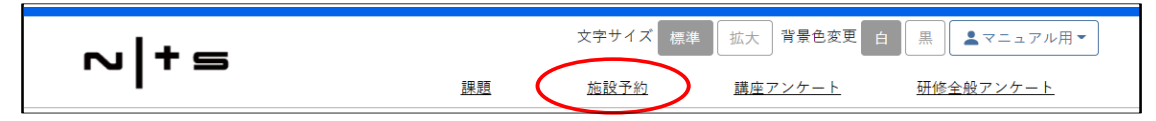

**(2)施設予約利用案内画面が表示されます。案内内容を確認して、「宿泊予約受付へ」をクリックします。**

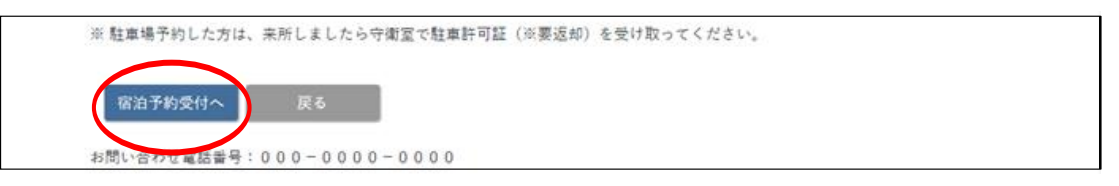

**(3)施設予約申込画面で必須項目を入力します。**

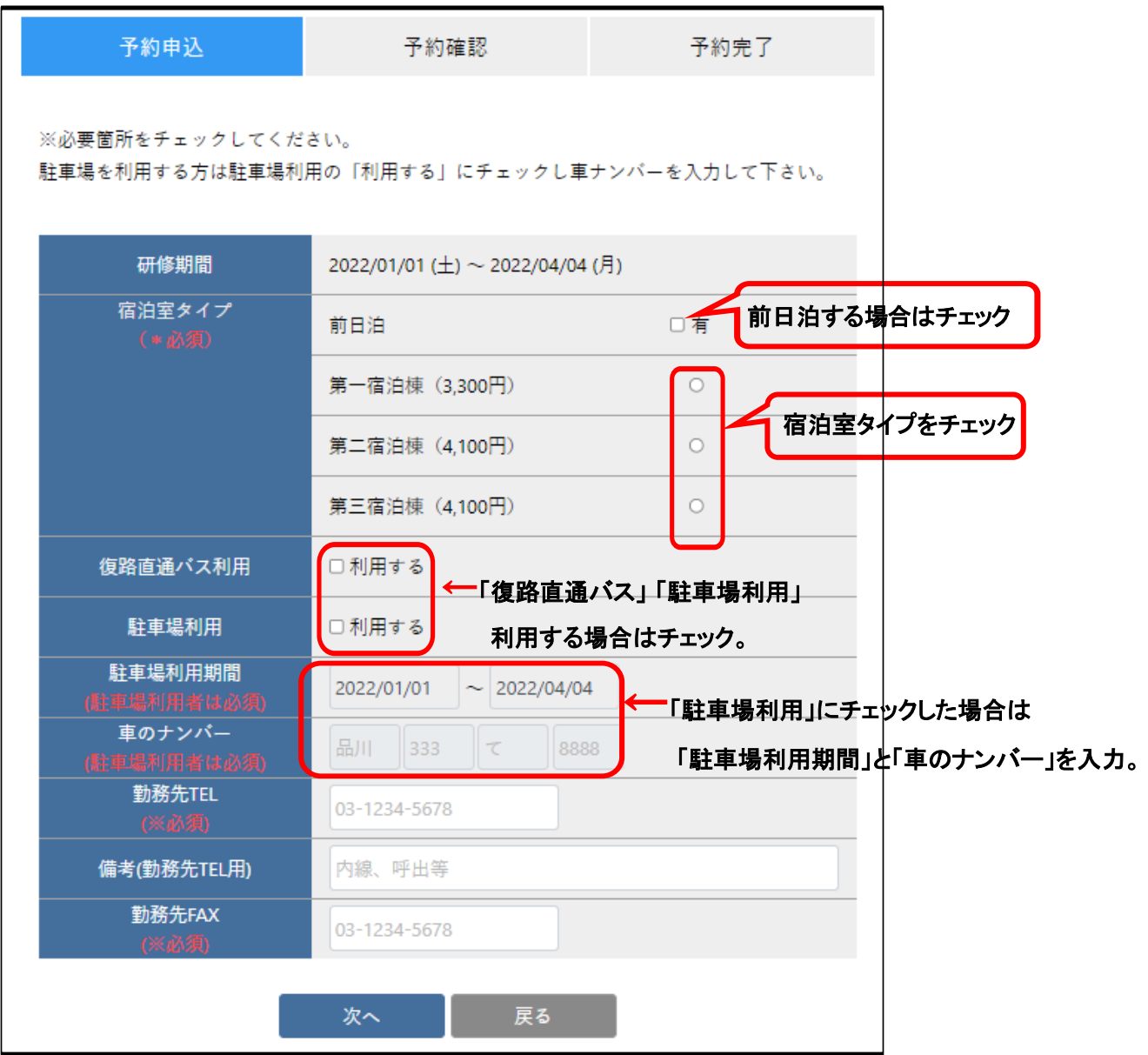

**(4)予約内容を確認して、「次へ」をクリックします。**

**(5)施設予約確認画面が表示されます**。

**宿泊・駐車場の予約情報を確認して、「登録」をクリックします。**

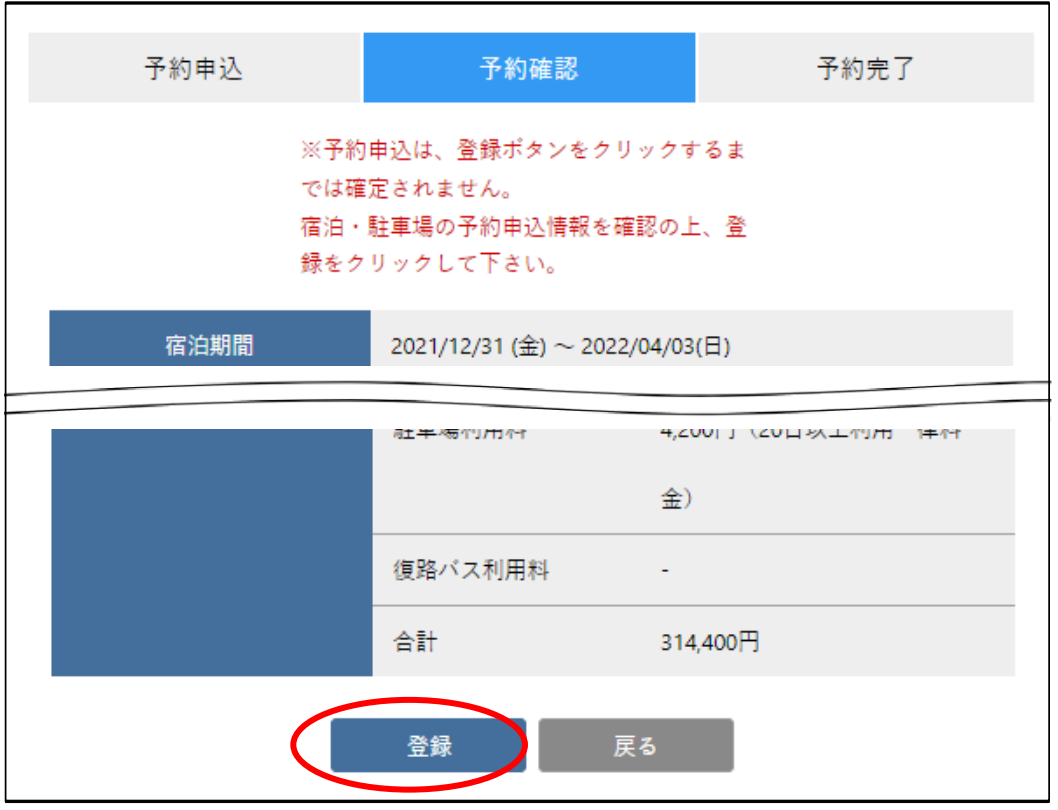

- **(6)施設予約完了照会画面が表示されます。**
	- **①画面に受付完了メッセージが赤字で表示されます。** ※**指定の日付までに下記の口座に料金をお振込みください。 ②宿泊予約の内容を印刷する場合は「宿泊予約内容出力」をクリックします。** ※**EXCEL 形式で予約内容が出力されます。**

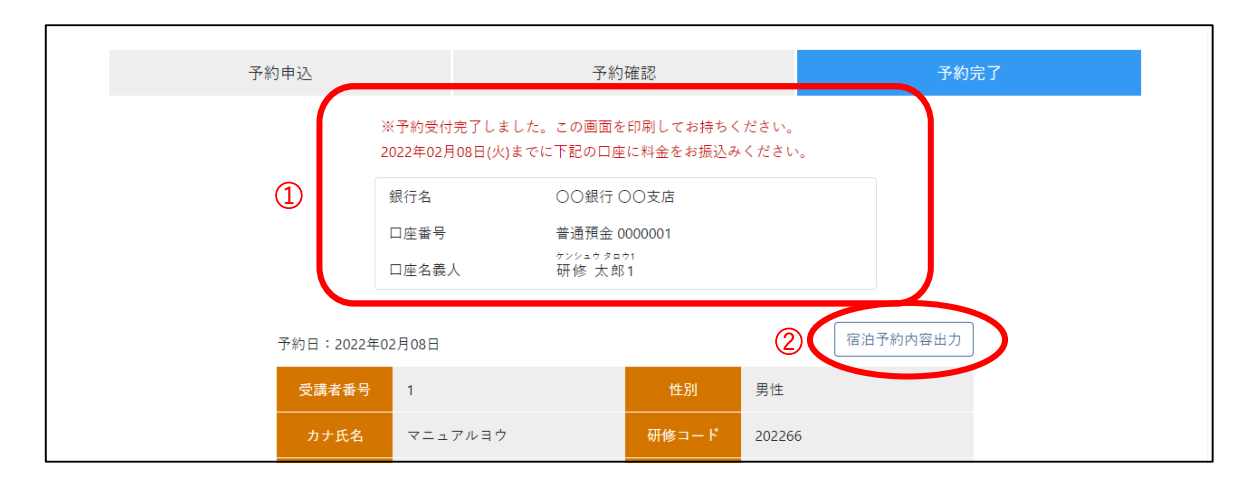

## **3.宿泊領収書等のダウンロード**

●**ダウンロード可能なファイル一覧**

- ・宿泊証明書 ・・・宿泊予約の証明書
- ・宿泊費領収書 **・・・宿泊費の領収**書
- ・**駐車場バス利用費領収書・・・駐車場利用費もしくは復路直通バス利用費の領収書**

**(1)TOP ページを開くと、画面下部にダウンロード一覧が表示されます。**

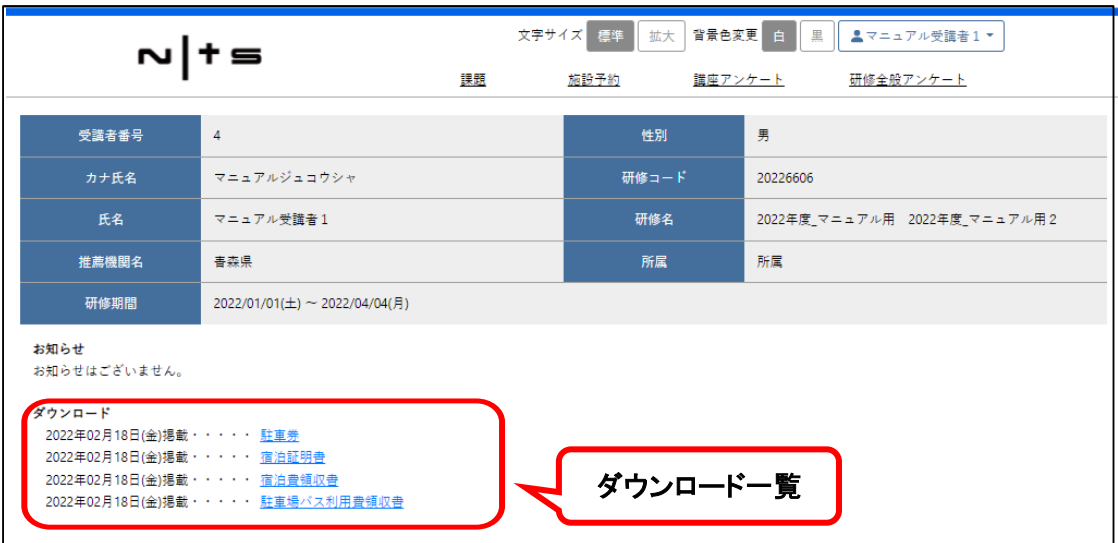

**(2)ダウンロードするリンクをクリックして、宿泊費領収書等をダウンロードします。** ※**ダウンロード後は任意の場所に保存してください。**

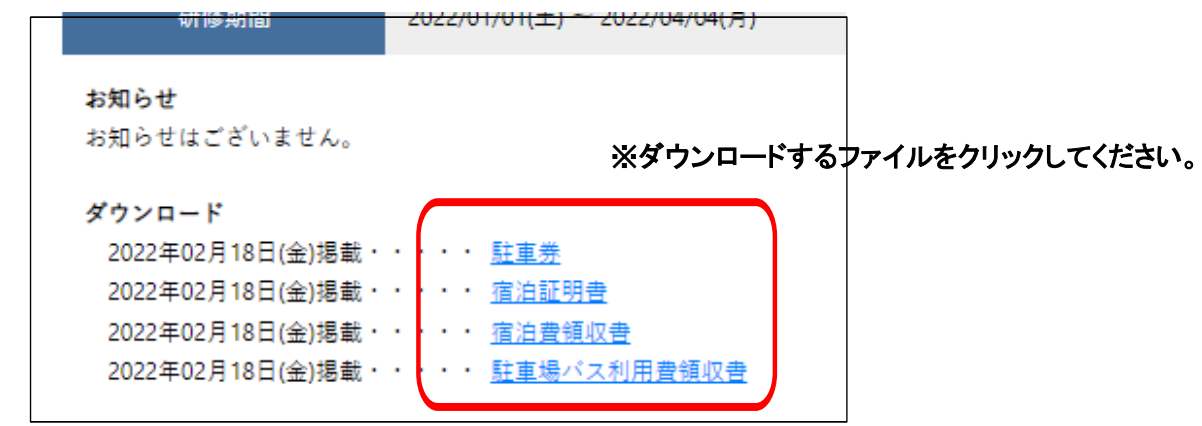

**4.システムからログアウトする**

(**1)ページの画面右上にある「ユーザー名」→「ログアウト」の順でクリックします。**

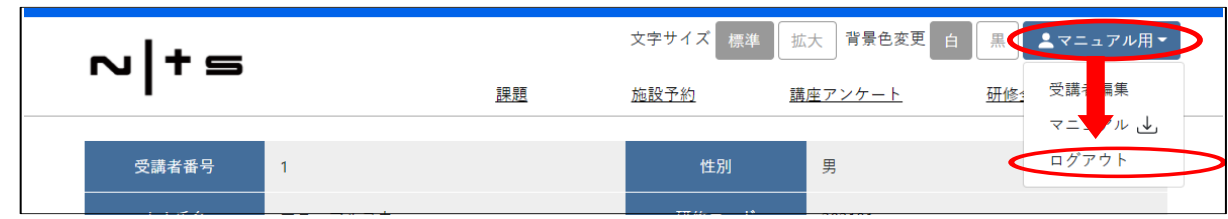